## **Issues Report Plugin**

⋒ **Deprecated**

This plugin is deprecated since SonarQube 5.1. See [SonarLint](https://sonarlint.org) for in-IDE support instead.

## Description / Features

The Issues Report plugin provides the ability to generate HTML report on issues.

The main use case is for developers to check the code they have added or changed before pushing it back to the SCM.

Here's an example of HTML report (you can [download the full report here\)](https://docs.sonarqube.org/download/attachments/1441879/issues-report.zip?version=1&modificationDate=1362472933000&api=v2):

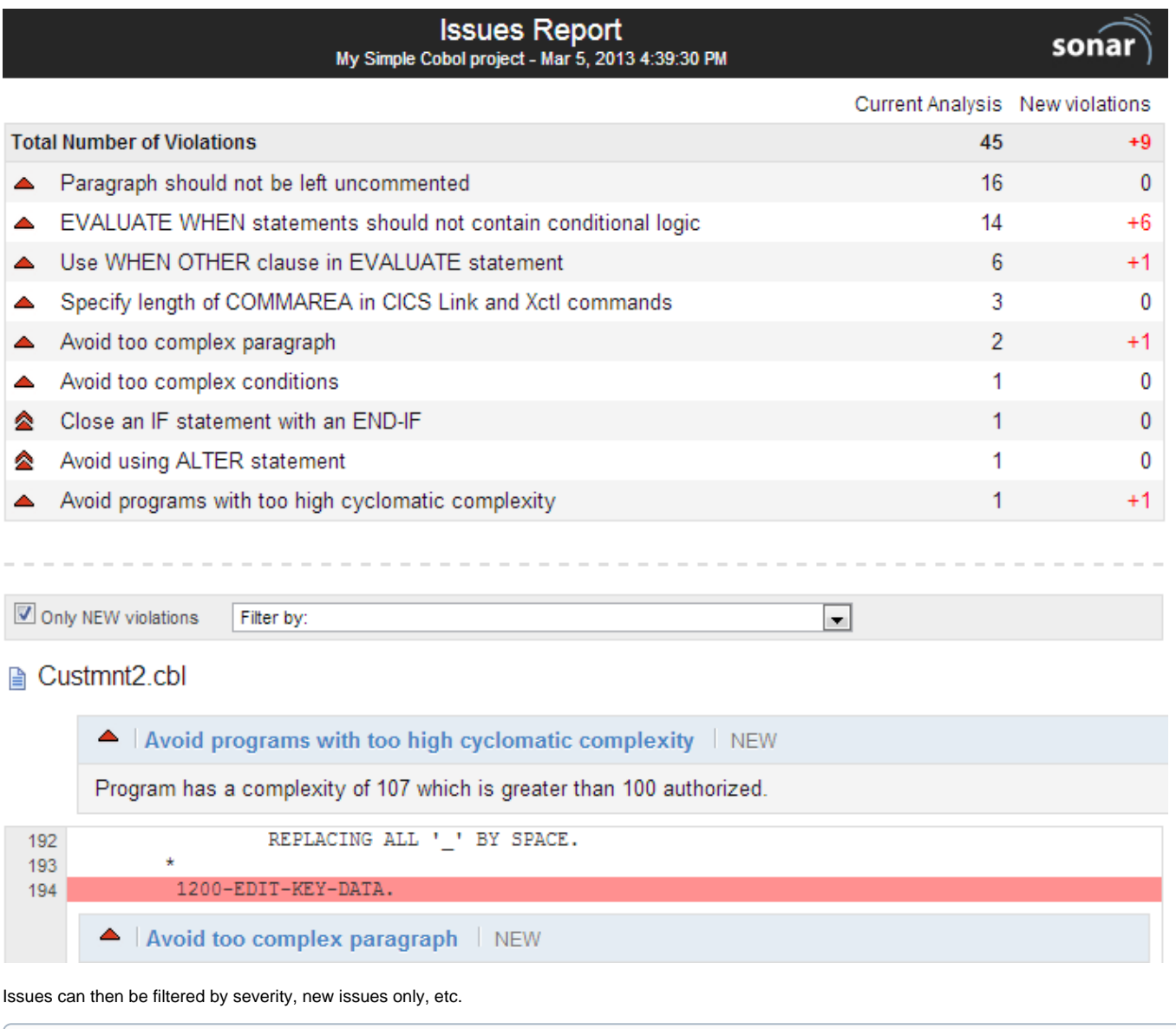

Note that while the Issues Report plugin supports every language, there is also support for certain languages within the IDE. See SonarLint for [E](http://www.sonarlint.org/eclipse/index.html) [clipse,](http://www.sonarlint.org/eclipse/index.html) [IntelliJ](http://www.sonarlint.org/intellij/index.html), and [VisualStudio.](http://www.sonarlint.org/visualstudio/index.html)

## Installation

**SonarQube Eclipse Plugin**

- 1. Install the plugin through the [Marketplace](https://docs.sonarqube.org/display/SONAR/Marketplace) or download it into the SONARQUBE\_HOME/extensions/plugins directory
- 2. Restart the SonarQube server

## Usage

As the main use case is for developers to check the code they have added or changed before pushing it back to the SCM, the Issues Report plugin is usually used in [preview](https://docs.sonarqube.org/display/SONAR/Concepts) mode. This is this usage that is detailed below.

Install your favorite scanner [\(SonarQube Scanner,](https://docs.sonarqube.org/display/SCAN/Analyzing+with+SonarQube+Scanner) [SonarQube Scanner for Maven](https://docs.sonarqube.org/display/SCAN/Analyzing+with+SonarQube+Scanner+for+Maven) or [SonarQube Scanner for Ant](https://docs.sonarqube.org/display/SCAN/Analyzing+with+SonarQube+Scanner+for+Ant)) on your local machine. You only have to set the sonar.host.url property to point to your remote SonarQube server (connection settings to the remote database do not have to be provided for a preview analysis as no data is pushed to the database). Note that you don't need to install any SonarQube server on your local machine.

Copy the configuration file (sonar-project.properties, pom.xml, etc.) that is used to analyze the project on the remote server to your local machine. Make sure that the sonar. sources property refers to the directory containing the source code on your local machine (or update it accordingly). The tree structure of the source code on your local machine must match the tree structure that has been remotely analyzed by SonarQube.

To get an HTML report, set the sonar.issuesReport.html.enable property to true. To define its location, set the sonar.issuesReport.html. location property to an absolute or relative path to the destination folder for the HTML report. The default value is .sonar/issues-report/ for the SonarQube Runner and Ant, and target/sonar/issues-report/ for Maven. By default 2 html reports are generated:

- The full report (default name is issues-report.html)
- The light report (default name is issues-report-light.html) that will only contains new issues.

The light report is useful when working on legacy projects with a lot of many issues, since the full report may be hard to display in your web browser. You can skip full report generation using property sonar.issuesReport.lightModeOnly.

You can also configure the filename of the generated html reports using property sonar.issuesReport.html.name.

To display a short report in the console, set the sonar.issuesReport.console.enable property to true:

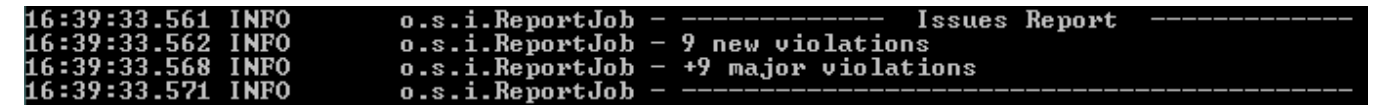

Finally, run a preview analysis that generates an HTML report:

```
# Since SonarQube 4.0
sonar-runner -Dsonar.analysis.mode=preview -Dsonar.issuesReport.html.enable=true
```
# Prior to SonarQube 4.0 sonar-runner -Dsonar.dryRun=true -Dsonar.issuesReport.html.enable=true

Even more useful, you can limit the scope of the analysis to the files that have been recently created or modified (i.e. [incremental](https://docs.sonarqube.org/display/SONAR/Concepts) mode):

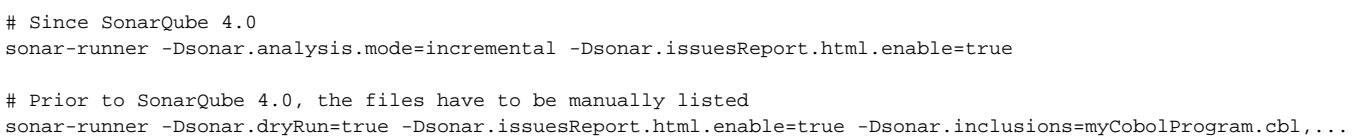